# MedHub Manual for Unit Directors

1. Go to the SUNY Upstate iPage: <http://www.upstate.edu/ipage/intra/>

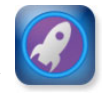

2. Click on "Clinical Launch Pad"

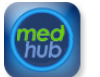

- 3. Click on "MedHub"
- 4. Enter your username and password:
	- a. Your username should be the same as the one you use to log into GroupWise
	- b. Your password is unique and may or may not be the same one you use for your computer and GroupWise
		- i. If you do not know your password, click on the "Forgot My Password" link and follow the instructions

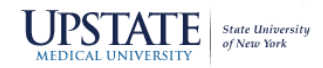

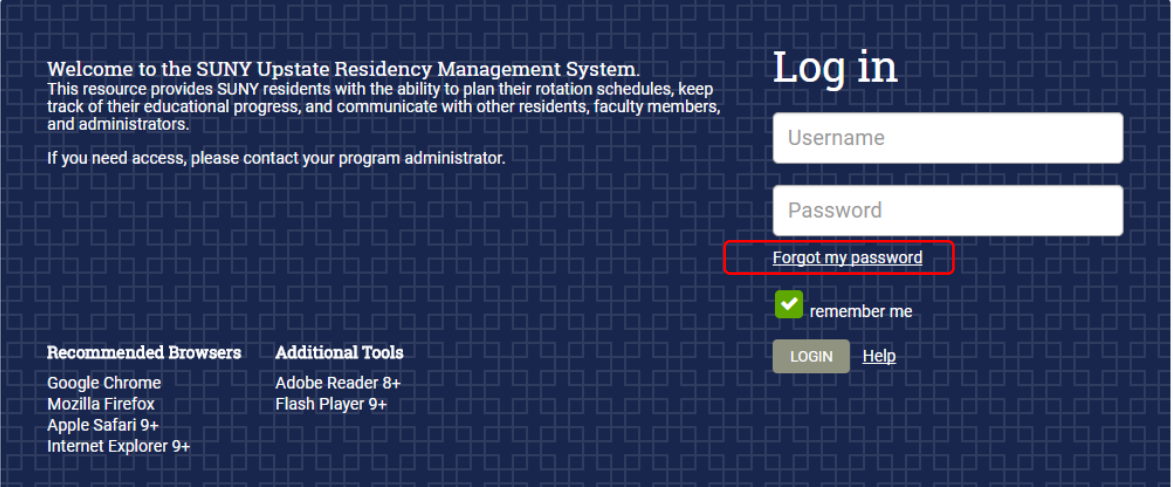

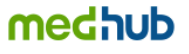

Copyright @ 2002-2017 MedHub, Inc. All rights reserved. Legal Notice | Privacy Policy | Mobile Version

## **How to Complete an Evaluation in MedHub**

#### Step 1 – Login using the "How to Login to MedHub" instructions

Step 2 – Click on "Incomplete Evaluations" to access all evaluations that need to be completed OR click on the "Evaluations" tab to see any of your evaluations. (Make sure that you have the correct course selected in the drop down if you are involved in more than one course)

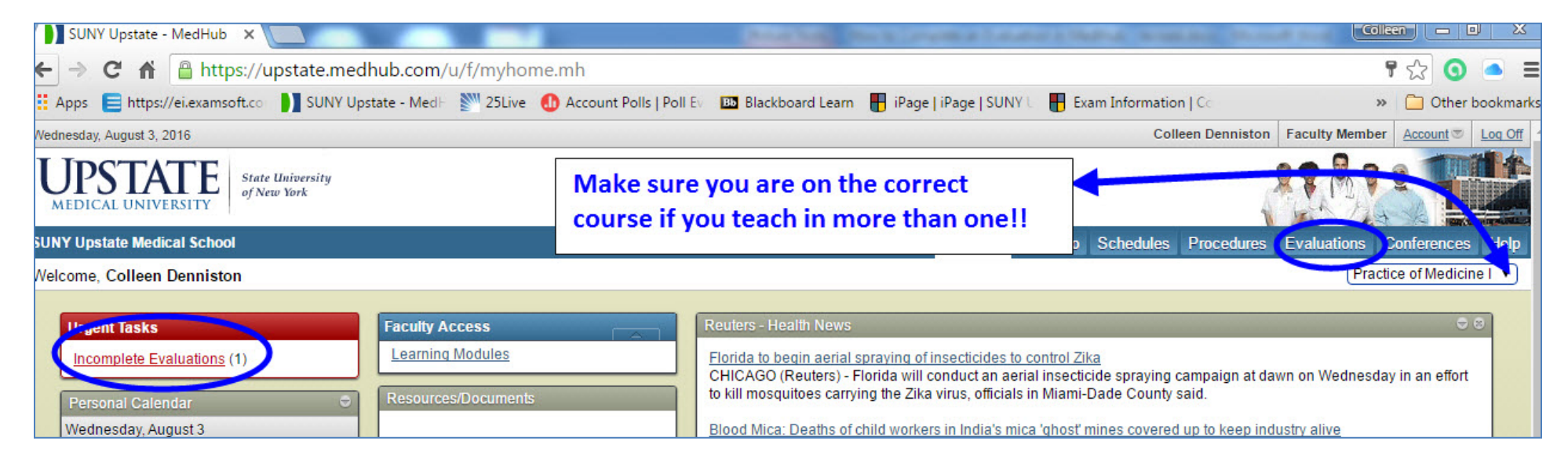

*Note – You will arrive on the "Evaluations" tab either way you click.*  Step 3 – Click on the incomplete evaluation that you would like to complete.

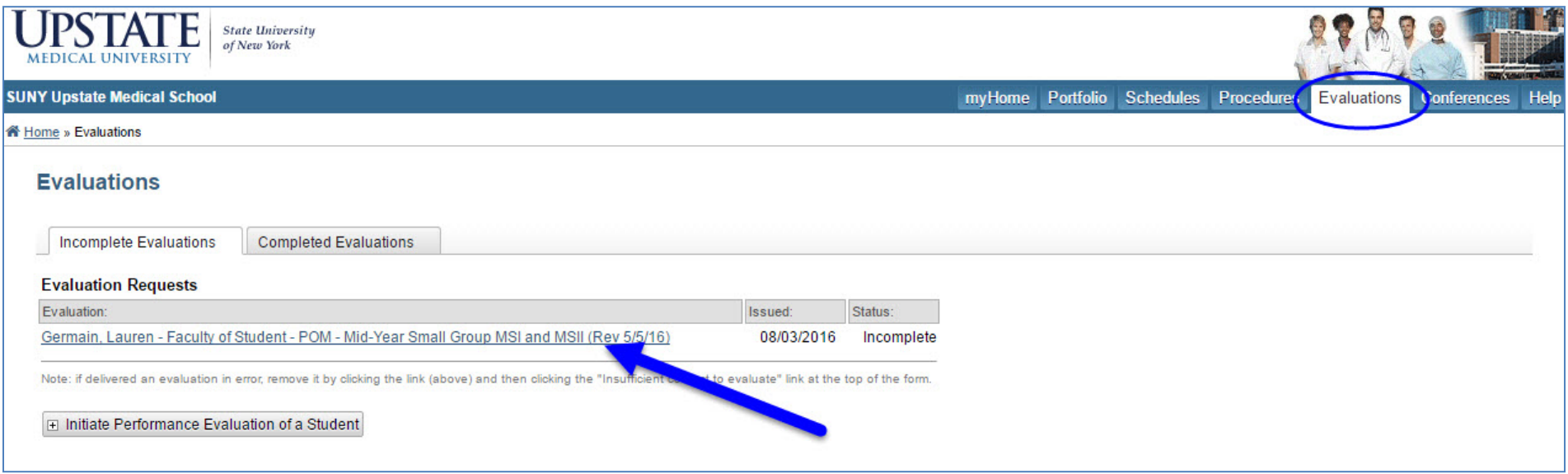

Step 4 – Verify that the evaluation is for the correct student with the name on the form. Use the picture to make sure you are making comments on the correct student.

If this is not one of your students, click "Insufficient contact to evaluate" and the evaluation will be removed from your Medhub queue.

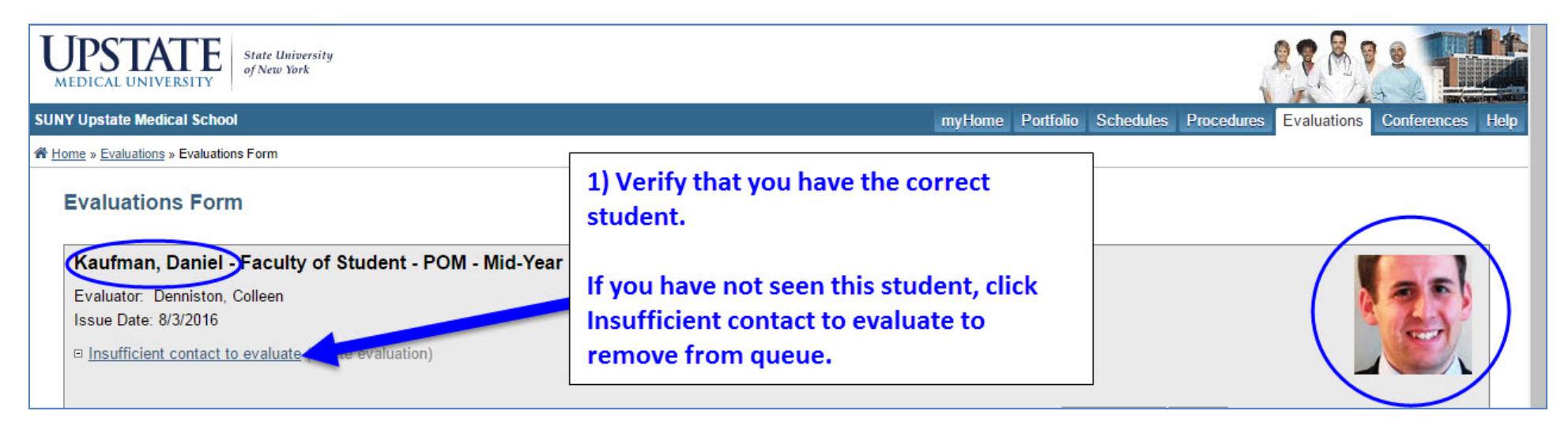

Step 5 – Complete the form and choose either to save answers or submit/complete. *Note: save for later will leave the evaluation in your queue as unfinished and incomplete.* 

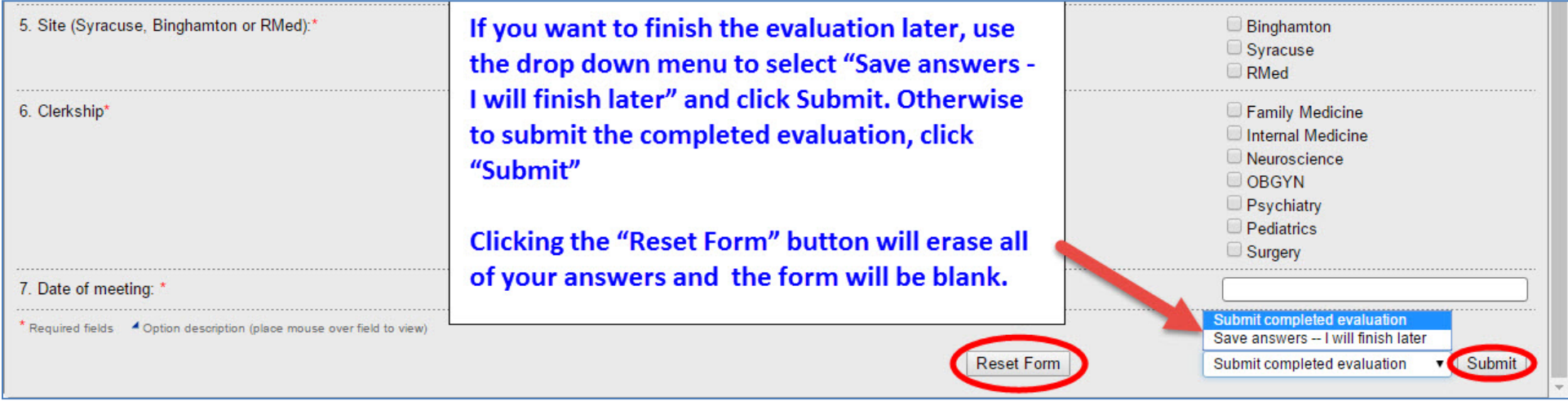

Optional – Go to the Completed Evaluations tab to view any evaluations that you have completed.

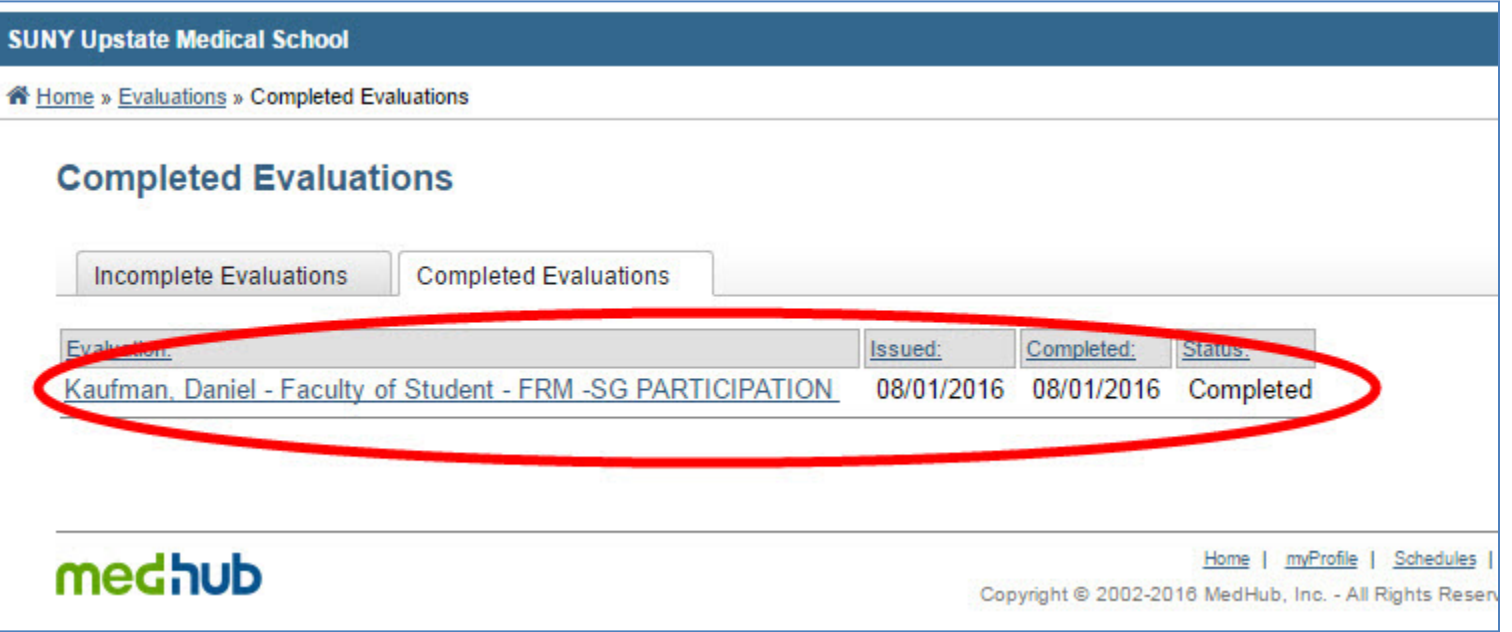

## How to View Faculty/Course Evaluations in MedHub for Course Directors/Co-Directors

- 1. Once you are logged into MedHub, you will see your "Home" page:
	- **a.** In the drop down box of your courses (see arrow), select a course where you are listed as Course Director or Co-Director
	- **b.** In the "Course Director Access" box, you will see the sections that you have access to for the courses that you are a Director/Co-Director for
- 2. To view evaluations:
	- **a.** Click on the link "View Faculty/Course Evaluations" *(if you have NOT selected a course where you are Director/Co-Director this option will NOT appear)*

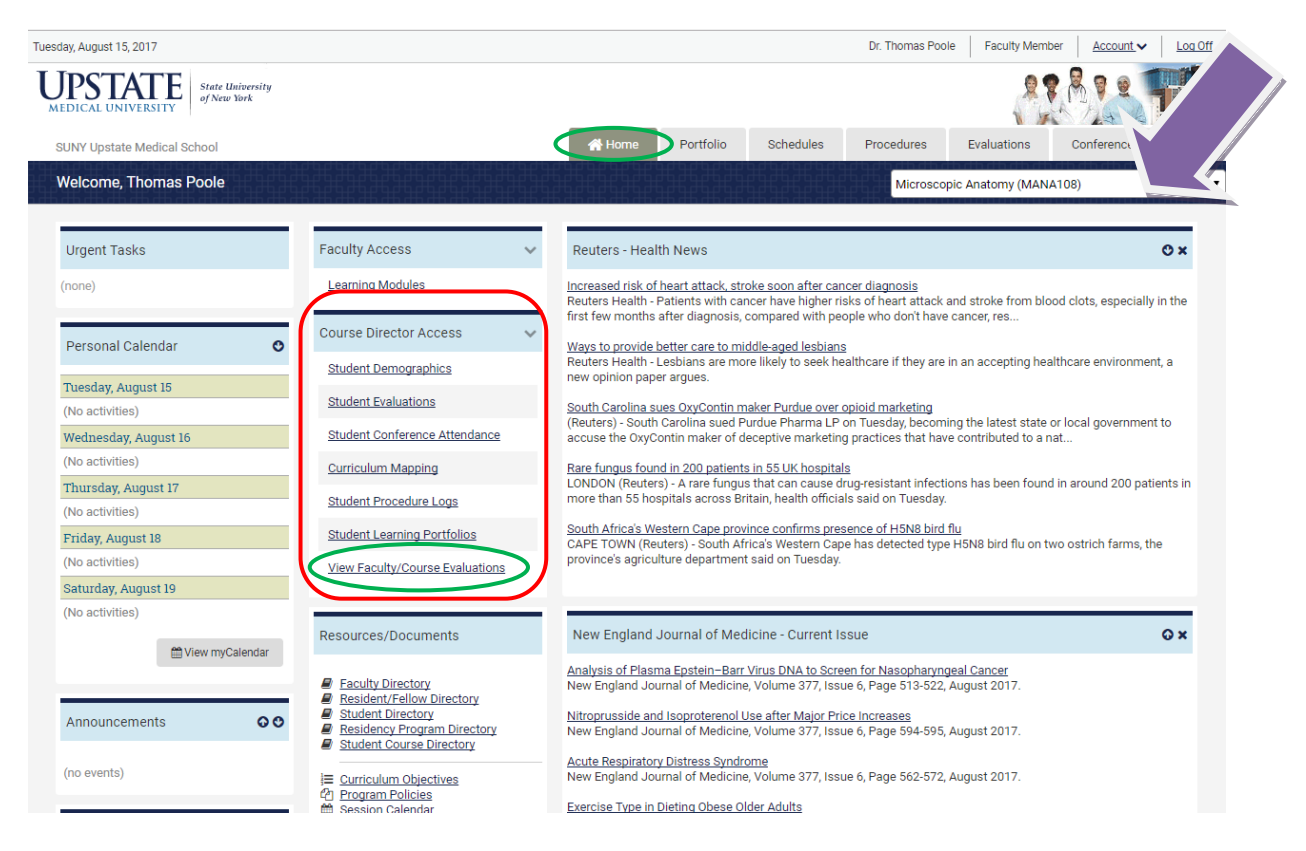

- 3. Now you will see three tabs of evaluations:
	- **a.** Faculty Evaluations these are individual level evaluations of the faculty in your course – *please note that the student's name will not appear on this screen, it will say "(anonymous)" to protect the identity of students*
	- **b.** Faculty Aggregate this tab will show you faculty evaluation aggregate summaries of the different evaluation forms by faculty member
	- **c.** Course Aggregate this tab will show you course evaluation aggregate summaries of the different evaluation forms used for this course

4. Faculty Evaluations View - select the faculty member in the drop down list on the right to view the individual evaluations that have been completed on them

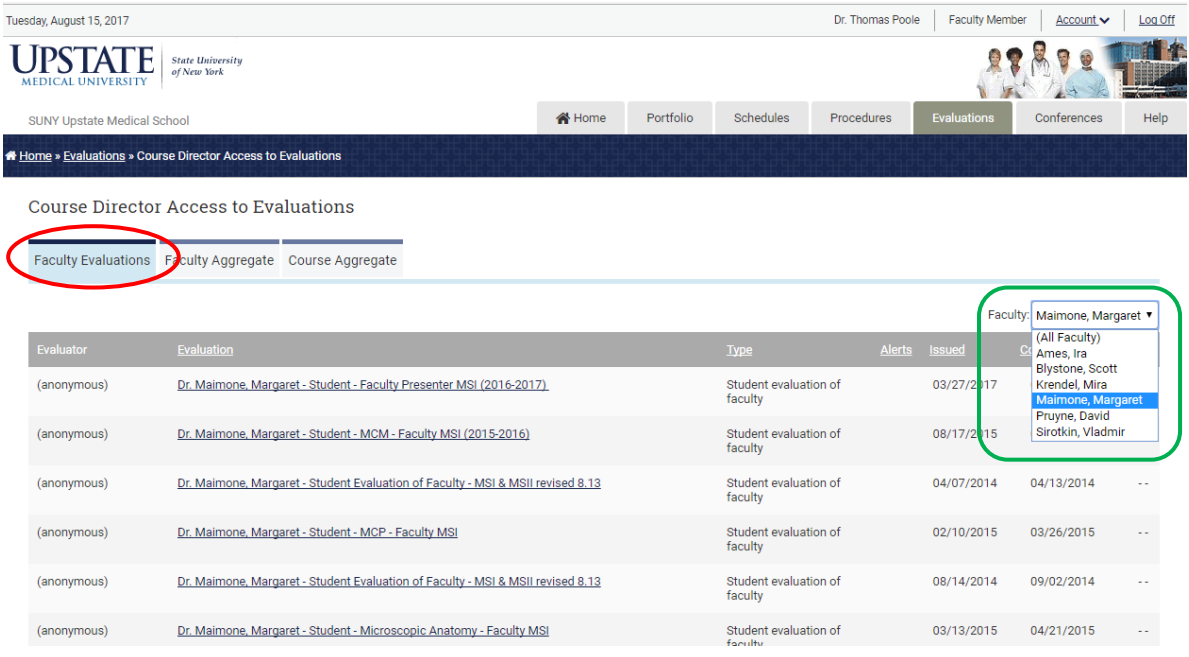

5. Faculty Aggregate View – select the faculty member in the drop down on the right, and the evaluation form you want to view on the left. You can also put in a date range if you want.

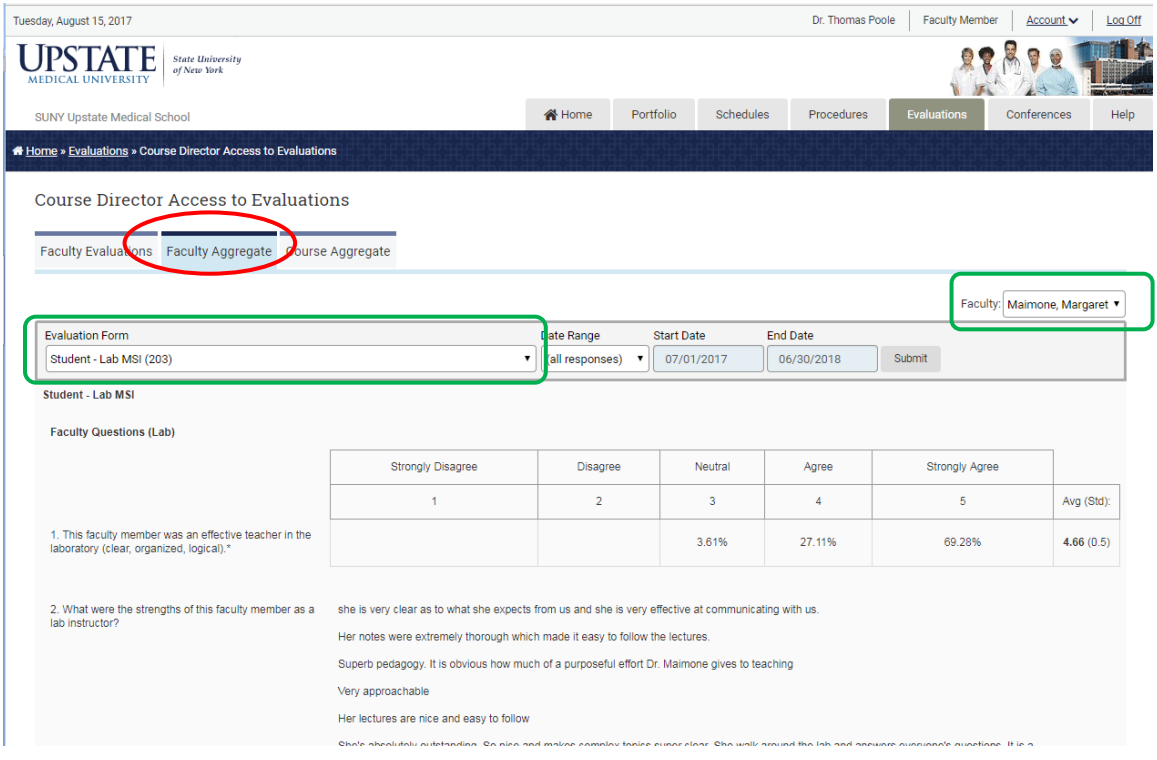

6. Course Aggregate View - select the evaluation form you want to view; you can also select a date range

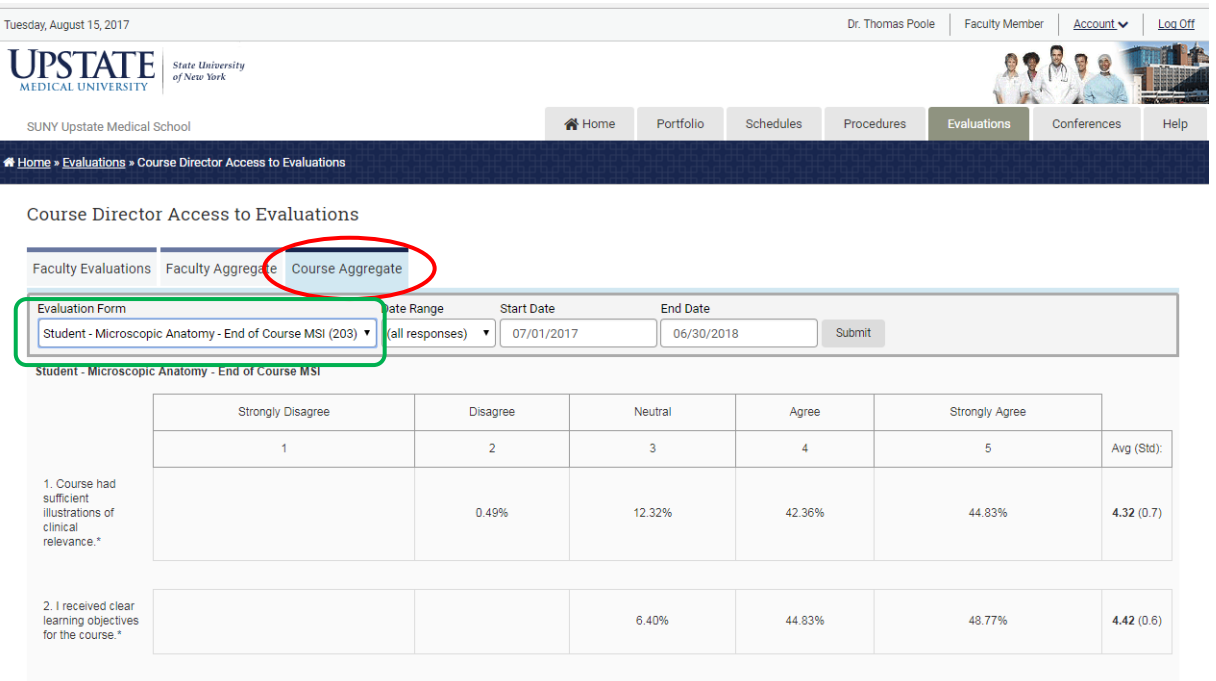

MedHub *(evaluations that students have completed on them)*

- 1. Once you are logged into MedHub, you will see your "Home" page
	- a. Click on the "Evaluations" tab in the upper right

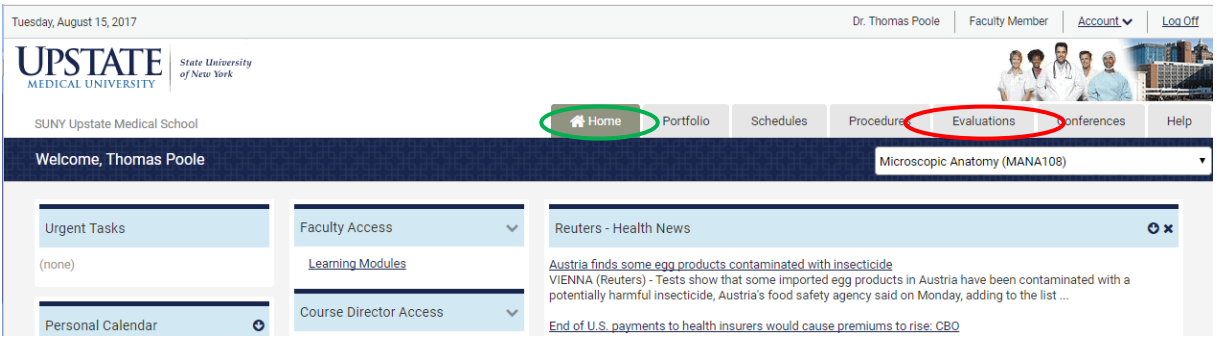

- b. Next you will see a screen with 3 tabs click on the "Aggregate Evaluations" tab
- c. Select an evaluation form from the list (you can also put in a date range)

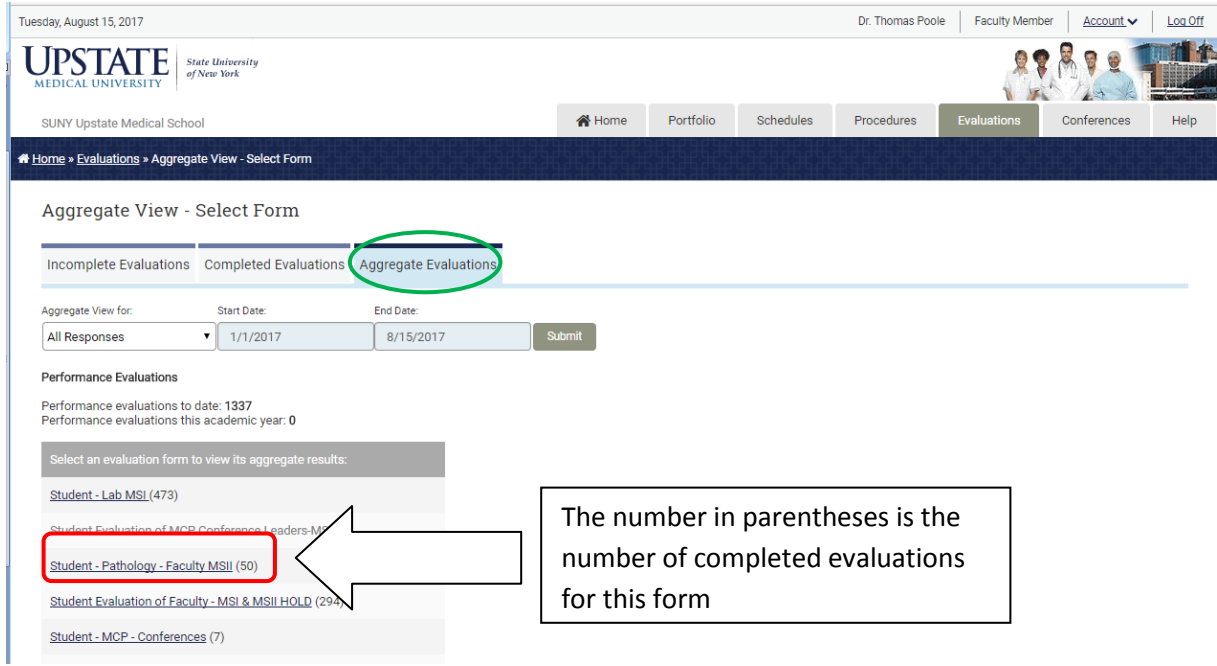

d. You will then see an aggregate summary of the responses to that form:

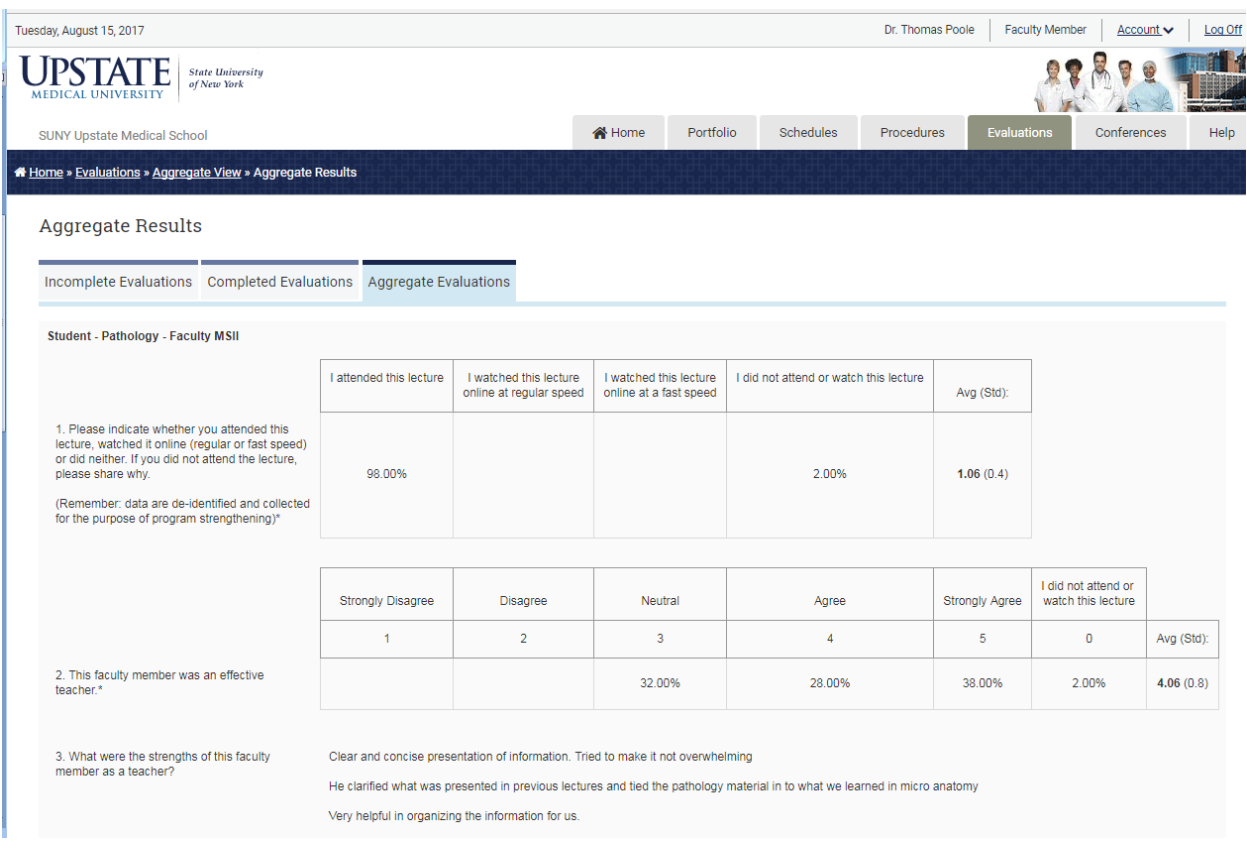

## **How to View Evaluations Faculty Completed on Students in MedHub**

- 1. Login using the "How to Login to MedHub" instructions
- 2. Click on the "Evaluations" tab. (Make sure that you have the correct course selected in the drop down if you are involved in more than one course

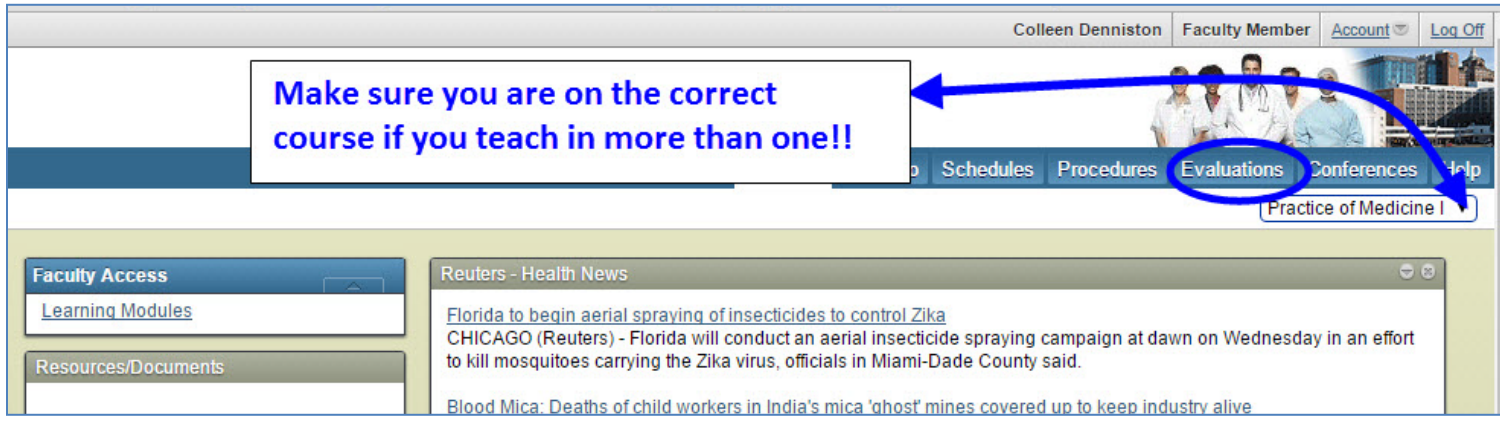

3. Click on "Completed Evaluations" and you will see a list of the evaluations you have completed. Click on any of them for the details.

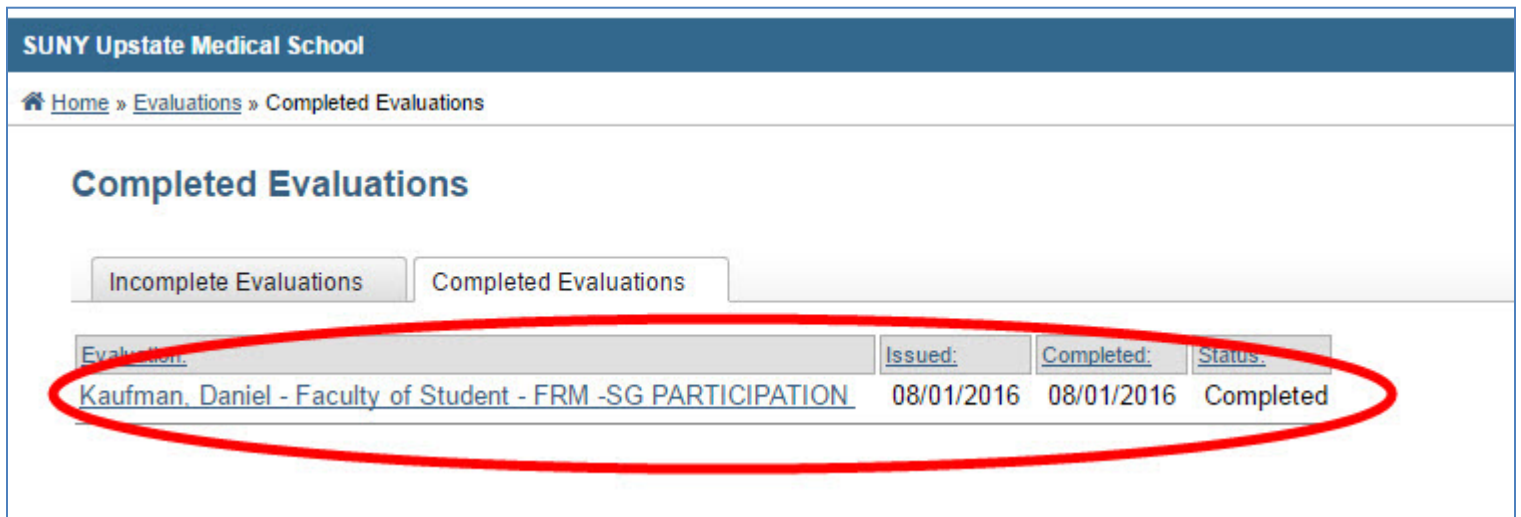

#### How to Initiate a Professionalism Report in MedHub (for Faculty/Directors)

Step 1 – After logging into MedHub, click on the "Evaluations" tab

Step 2 – Click on the first tab for "Incomplete Evaluations", at the right click on "Initiate Performance Evaluation of a Student"

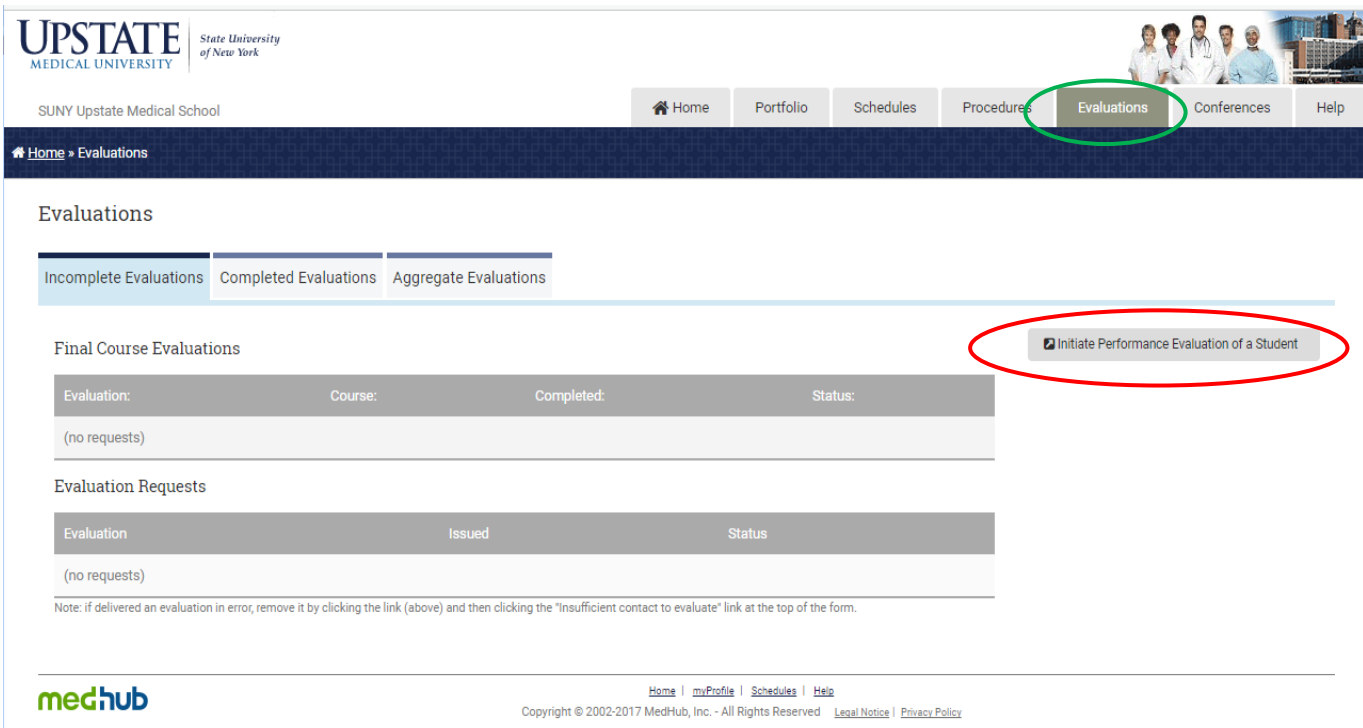

Step 3 – Select the applicable course you want to create the evaluation for (note: MedHub calls these "Clerkships", but the dropdown box is a list of clerkships and courses). Click on "**Submit**". *If you are involved in only 1 course/clerkship, you will not have to complete this step.*

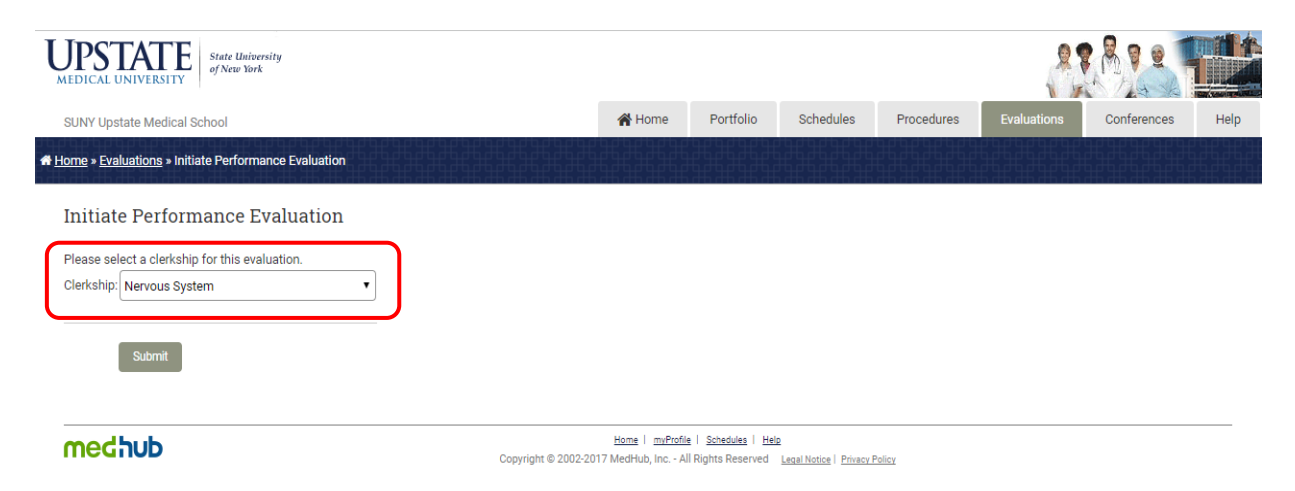

Step 4 – Select the Student *(the evaluation form will default to Faculty of Student – Professionalism Commendation/Concern Report).* Click "**Submit**".

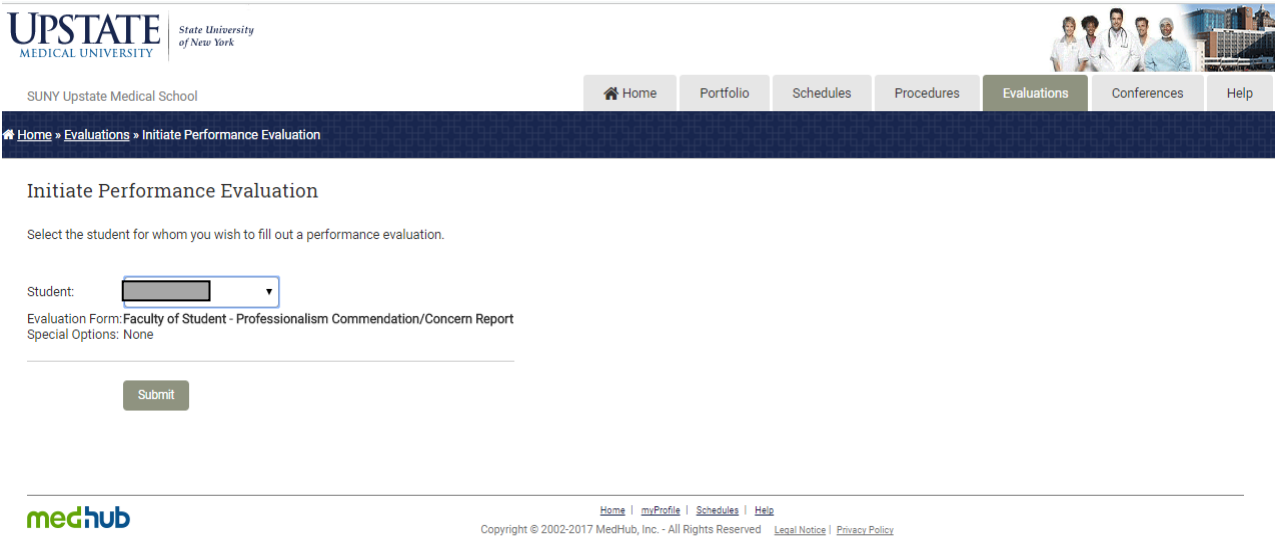

#### Step 5 – Complete the form. **\*\*NOTE – Make sure in Question 1 that you select the appropriate report type – Commendation or Concern\*\*** Click on "**Submit**".

*Also, please note that Question 8 on this form reminds you that it is expected that the faculty member completing this form will have discussed it with the student PRIOR to the report being submitted. If this is not the case, you are to contact the Associate Dean for Undergraduate Medical Education PRIOR to submitting the report.*

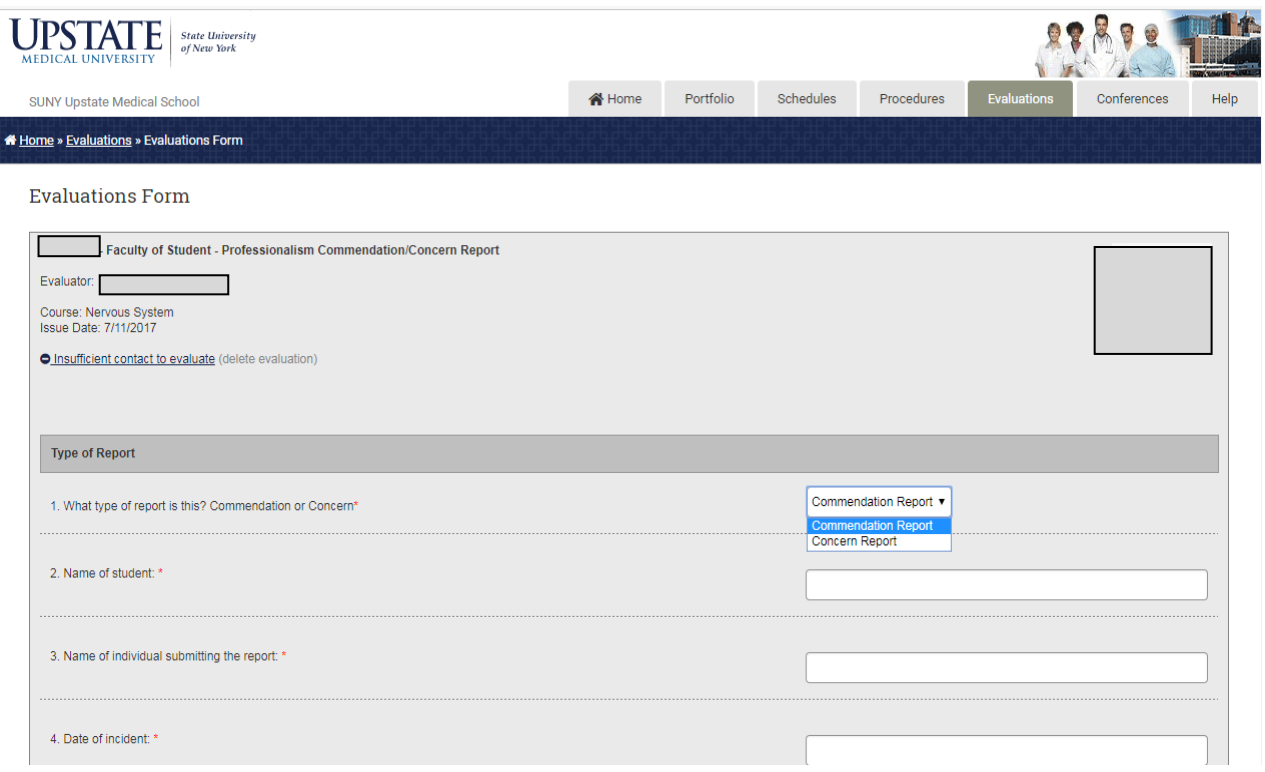

- 1. Log into MedHub
	- o Make sure you are on the "Home" screen
	- o Select the correct Course under the drop down menu in the upper right of the screen
- 2. Near the middle of the screen, find the section called "User Management"
	- o In the "Faculty" drop down menu, select the faculty member you want to upload a new picture of

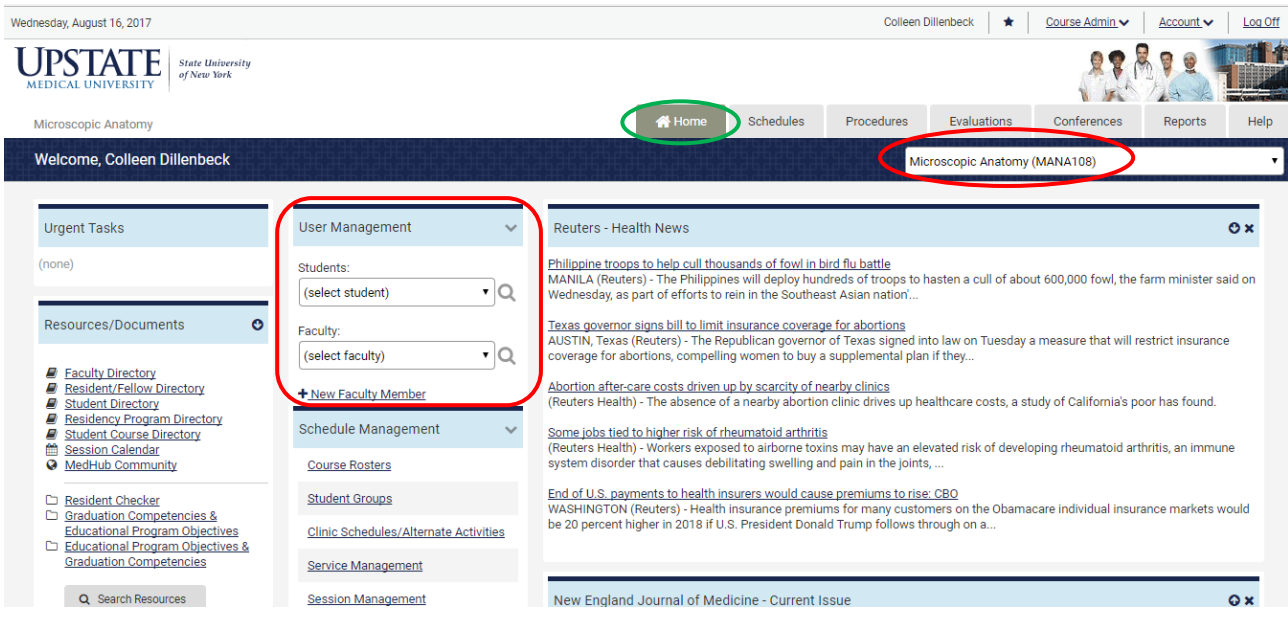

3. Now you will be on the "Modify Faculty User" page o Under the current picture, click on "Photo: Upload"

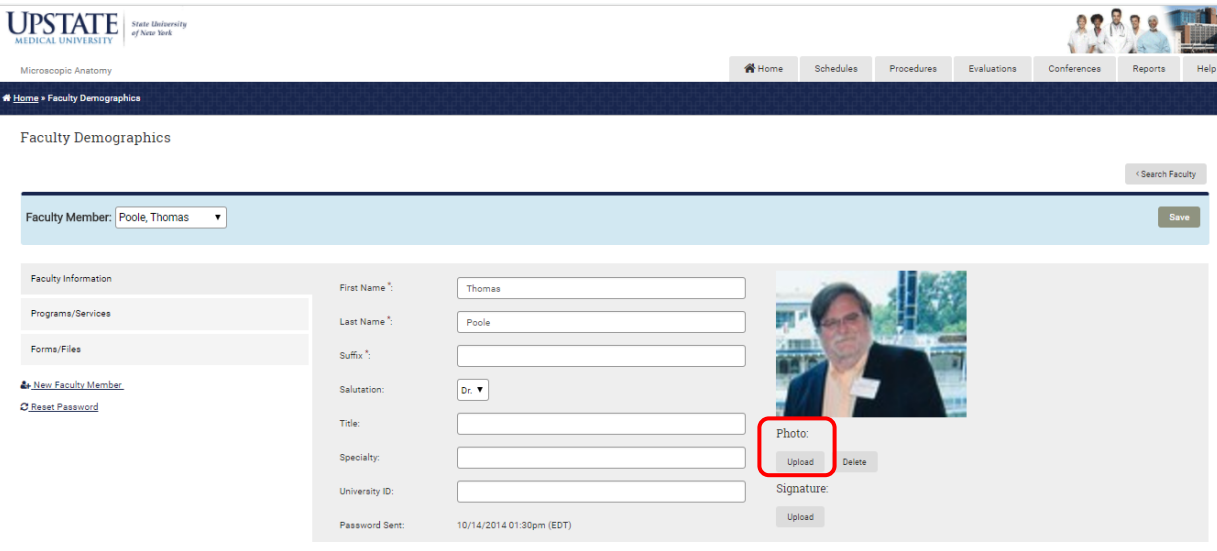

- 4. Next, click on "Choose File" where the new picture is located
	- o This will bring up a separate box find and open the new picture
	- o Make sure you follow the Photo Guidelines listed on the screen

Faculty Demographics

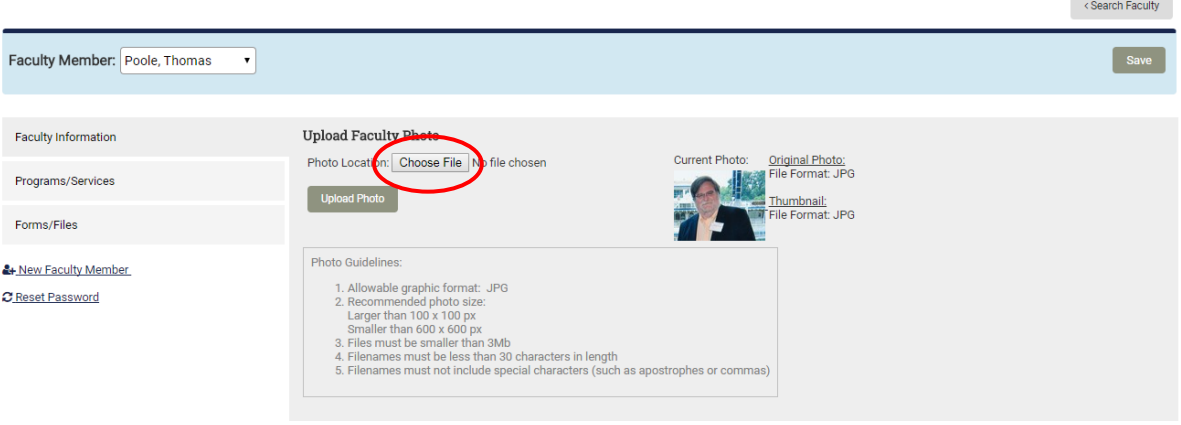

5. The name of the photo file will now be listed next to "Choose File" o Next, click on "Upload Photo"

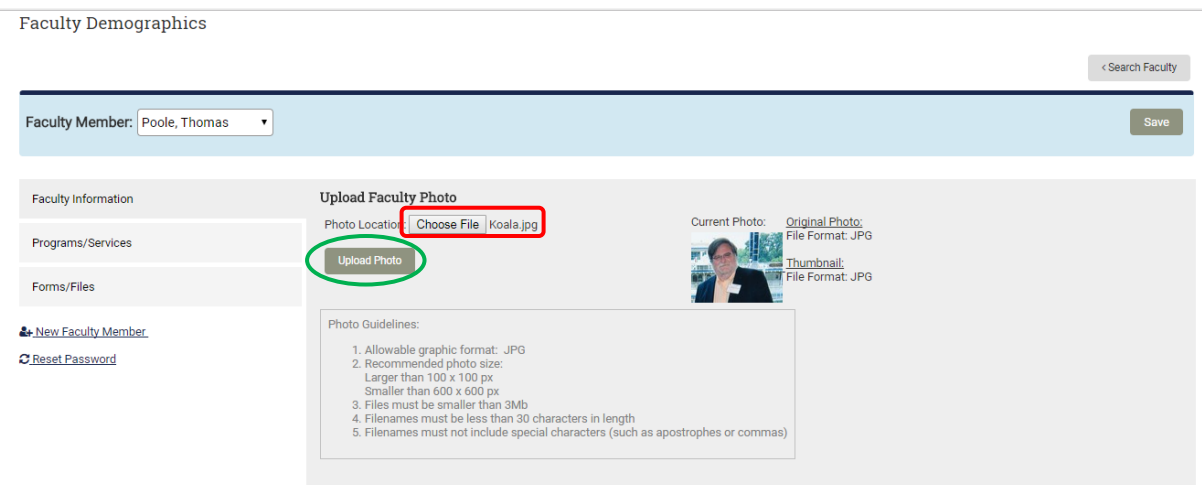

Process complete! You should now see the new photo in the faculty member's profile – you may have to log out and back into MedHub to see the change

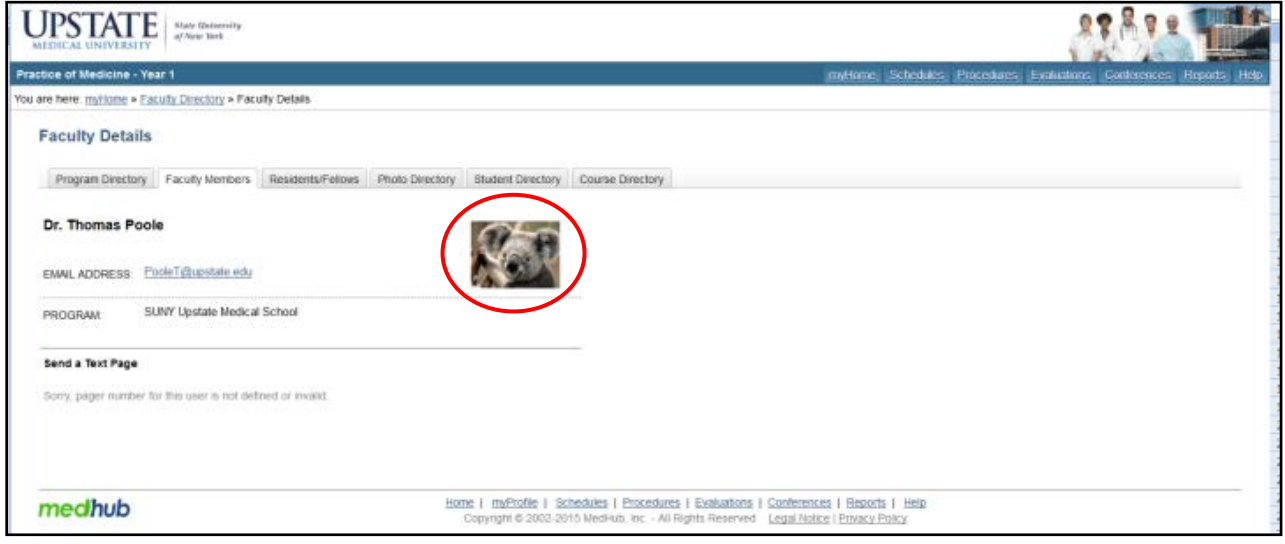

\*\*Please note we do NOT encourage changing faculty photos to zoo animals!